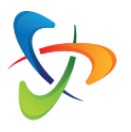

## **TP-Link DECO M4**

## **Instrukcja obsługi aplikacji - Kontrola rodzicielska**

- ✓ Stwórz osobne profile dla wszystkich członków rodziny i ustaw na nich indywidualne limity czasowe i przyzwolenia.
- ✓ Zadbaj o bezpieczeństwo dzieci, korzystając z ustawień blokowania stron nieodpowiednich dla użytkownika w określonym wieku.
- ✓ Ustaw limity czasu spędzanego w sieci przez członków twojej rodziny.
- ✓ Kontroluj, jakie strony odwiedzają twoje dzieci i jak często to robią, aby upewnić się, że są bezpieczne podczas zabawy na komputerze.
- ✓ Zróbcie sobie przerwę od Internetu na czas wspólnego obiadu czy rodzinnego wieczoru. Wystarczy jedno dotknięcie przycisku, aby zawiesić dostęp do sieci dla wszystkich członków rodziny.

## **Oto jakie kroki należy podjąć, aby skonfigurować kontrolę rodzicielską w aplikacji Deco.**

**Krok 1.** Uruchom aplikację, zaloguj się albo kliknij Zarejestruj się, aby utworzyć identyfikator TP Link.

Krok 2. Kliknij ikonę w prawym dolnym rogu ekranu i wybierz "Kontrola rodzicielska".

Krok 3. Dotknij ikony "Dodaj nowy profil" i nadaj nazwę tworzonemu profilowi.

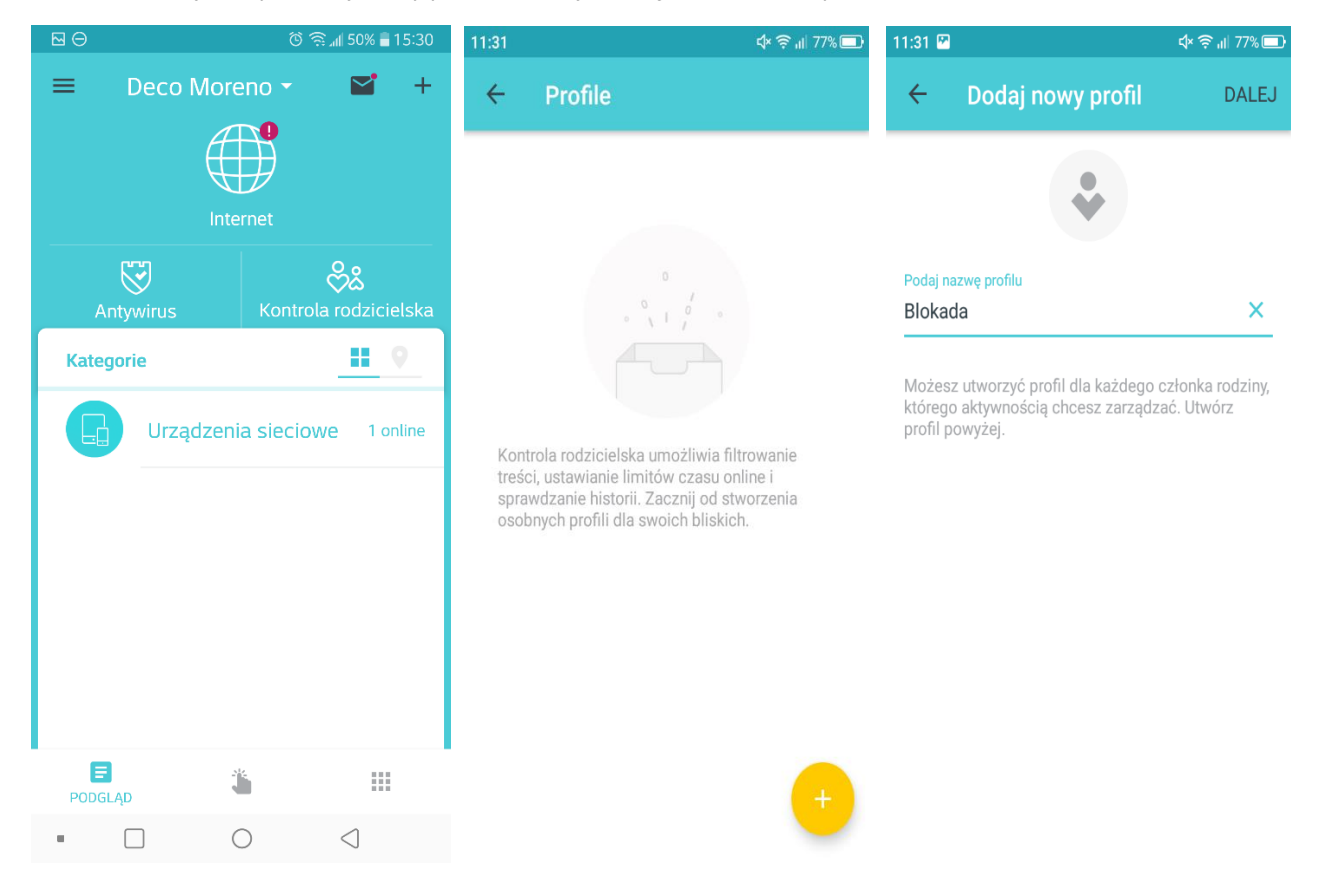

Mac 2000  $\n *lp*-link\n$ 

**Krok 4**. Kontrola rodzicielska pozwala nam tworzyć grupy urządzeń nią objętych i nadawanie im różnych poziomów filtrowania według wieku: Dziecko, Starsze dziecko, Nastolatek, Dorosły. Kategorie, które są nieodpowiednie dla odpowiednich grup wiekowych będą blokowane. Przykładowo wybierzmy Starsze dziecko jako poziom filtra i zobaczymy jakie kategorie treści w Internecie będą blokowane. Możemy dostosowywać filtry według uznania. Dotykamy ikony "+" aby dodać kategorię do blokowania albo "-" aby wykluczyć daną kategorię. Możemy również wybrać opcję Strony i dodać aplikacje lub adresy stron, które chcemy blokować. Przy każdym wpisie pojawi się czerwona ikona "-". Dotknięcie jej spowoduje usunięcie strony z listy.

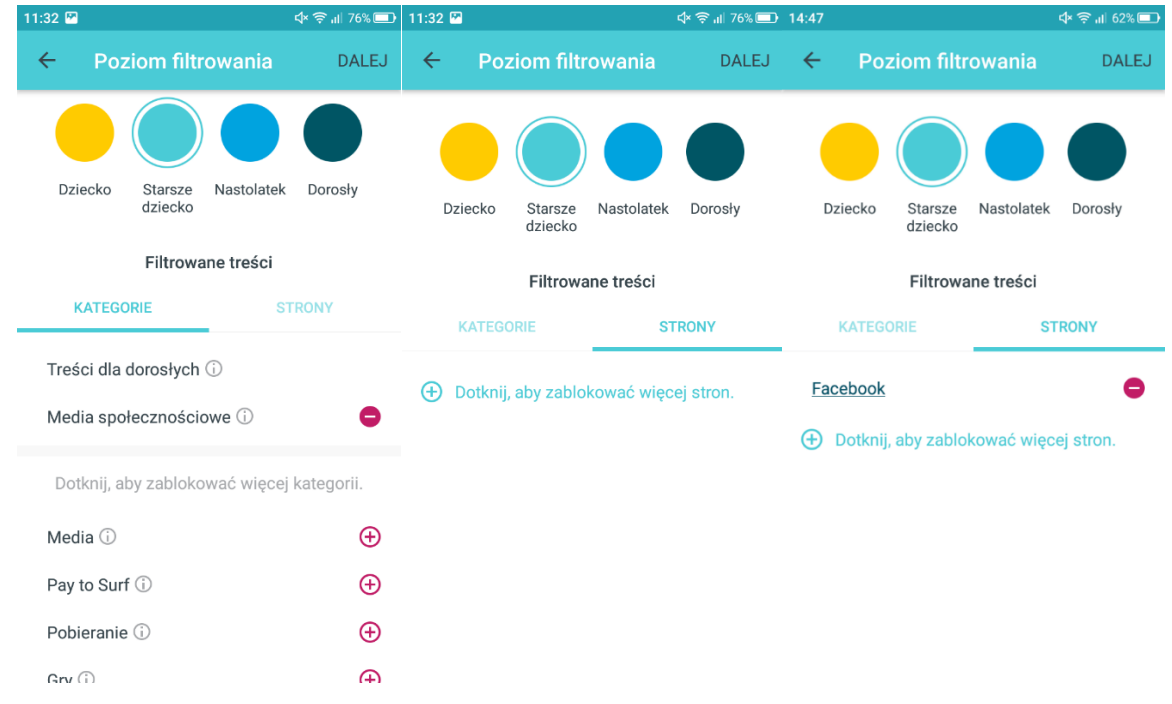

Aby upewnić się, że system działa stabilnie systemy Deco posiadają limit aplikacji/stron jakie możemy blokować. Limit ten wynosi 32 na każdy utworzony profil.

**Krok 5.** Ustaw limity czasowe oraz pory snu. Kontrola rodzicielska pozwala ustawić dzienny limit czasu na dostęp do Internetu dla dzieci. Dodatkowo możemy całkowicie zablokować dostęp do sieci w określonych godzinach.

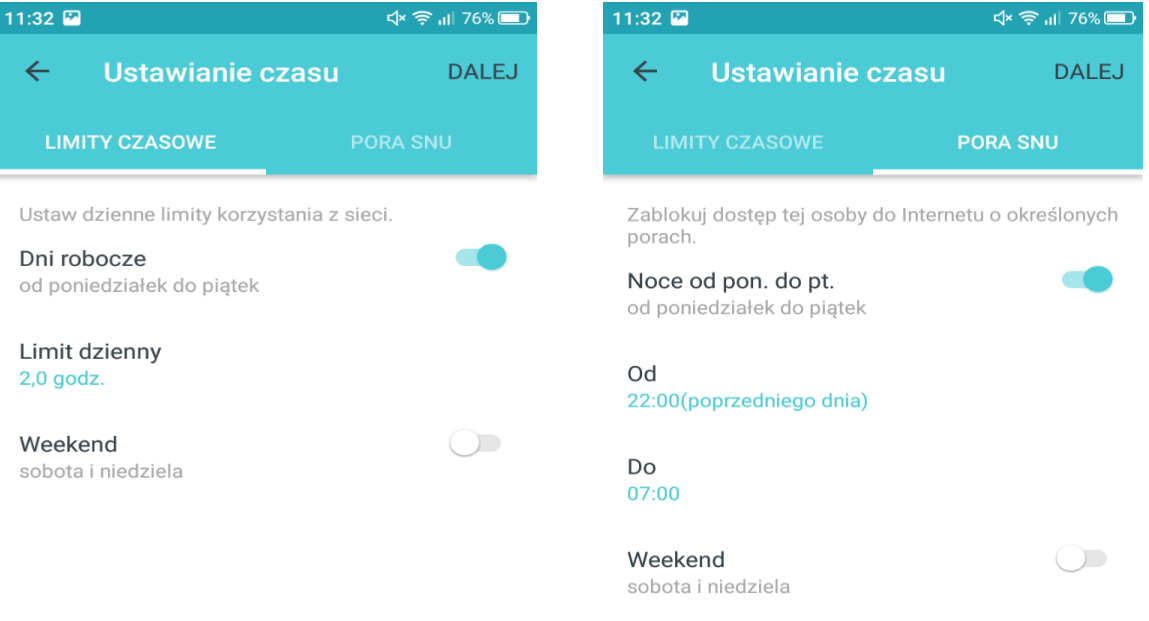

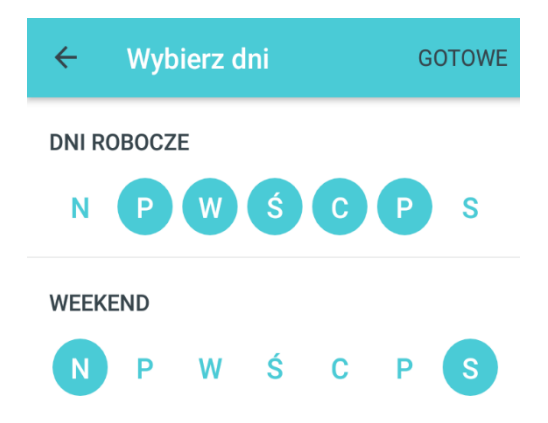

**Krok 6.** Dodaj urządzenia do tworzonego profilu. Wybrane urządzenia będą dzieliły przyznany czas dostępu do Internetu. Po wybraniu urządzeń dotykamy przycisku "Gotowe" w prawym górnym rogu.

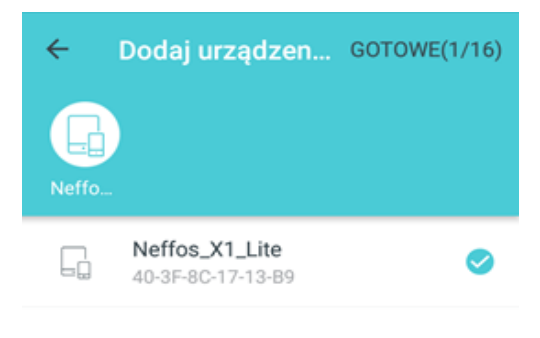

Krok 7. Po zakończeniu całego procesu zobaczymy listę utworzonych profili. Możemy dotknąć ikony "pauza" aby wszystkie urządzenia w danym profilu nie miały dostępu do Internetu. Możemy utworzyć maksymalnie 16 profili.

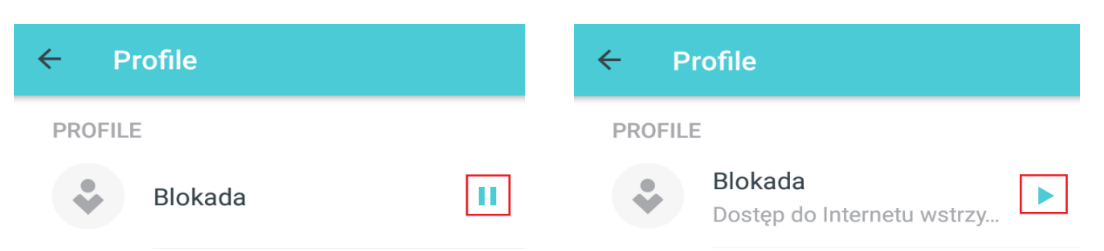

Dotknięcie nazwy profilu przeniesie nas na stronę zarządzania, gdzie możemy zweryfikować poziom filtru, ustawienia czasu oraz objęte urządzenia. Możemy również podejrzeć, ile czasu urządzenia zawarte w profilu spędziły online oraz jakie strony zostały przez nie odwiedzone dotykając przycisku Statystyki.

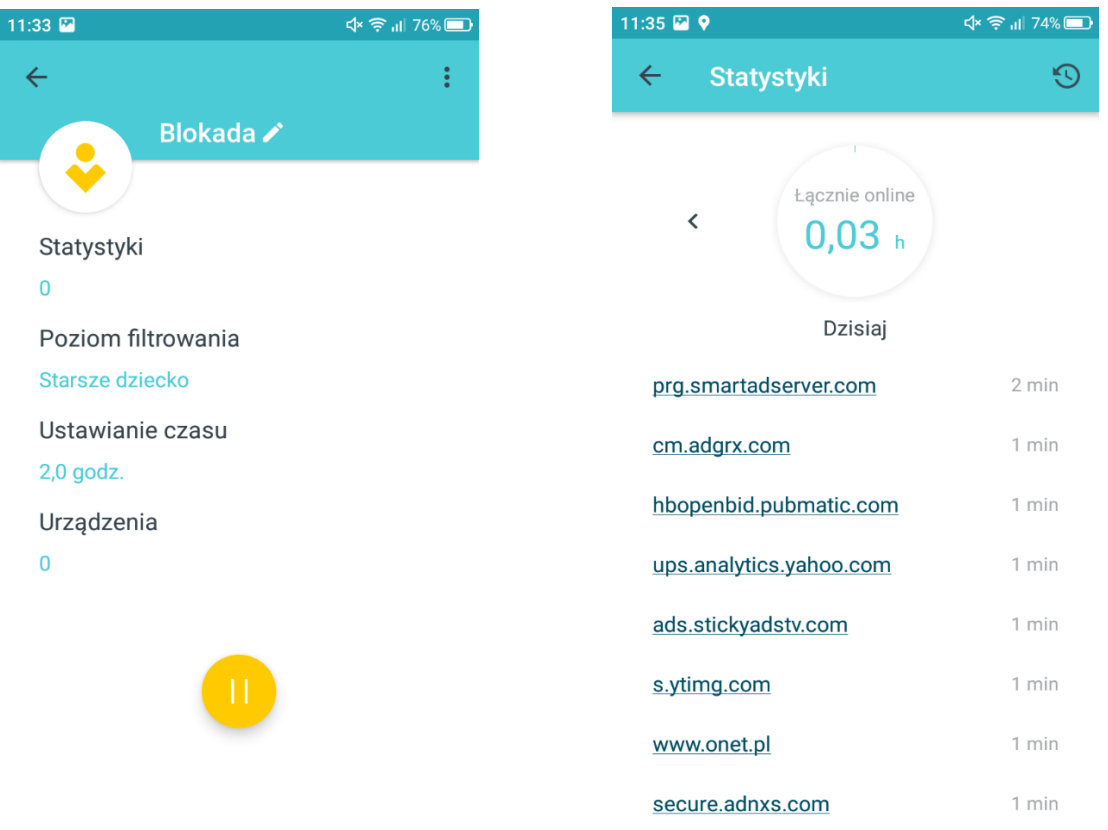

Uwaga: Istnieje limit urządzeń jaki możemy dodać do profilu. Nie może on przekroczyć 16.

W przypadku konieczności usunięcia urządzenia, należy wejść w zarządzanie profilem i u dołu zobaczymy opcję Urządzenia. Klikamy ją i zobaczymy listę wszystkich urządzeń przypisanych do danego profilu. Wystarczy dotknąć przycisku "-" przy urządzeniu, które chcemy usunąć.

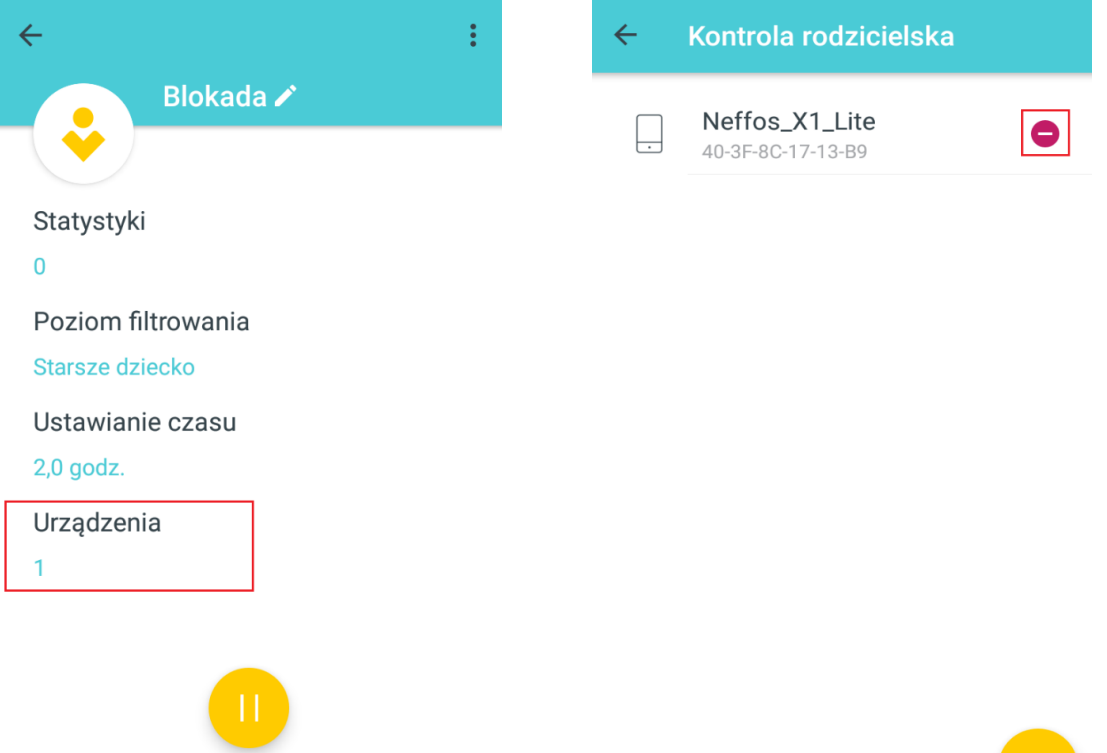